Written by Paloma Prieto González Friday, 14 September 2007 12:16

There are no translations available.

Conoce esta herramienta de Excel que se utiliza para manejar y analizar grandes cantidades

# de datos... **El uso de las tablas dinámicas en Excel**

# **1 Introducción**

¿No has sentido nunca la necesidad de manejar y analizar grandes cantidades de datos y no sabes cómo? Las tablas dinámicas de Excel son una de las herramientas más potentes de Excel para ello. En este curso te enseñamos todos los trucos.

Podrás girar las filas y las columnas para ver diferentes resúmenes de los datos de origen, y mostrar todos los detalles de tus áreas de interés.

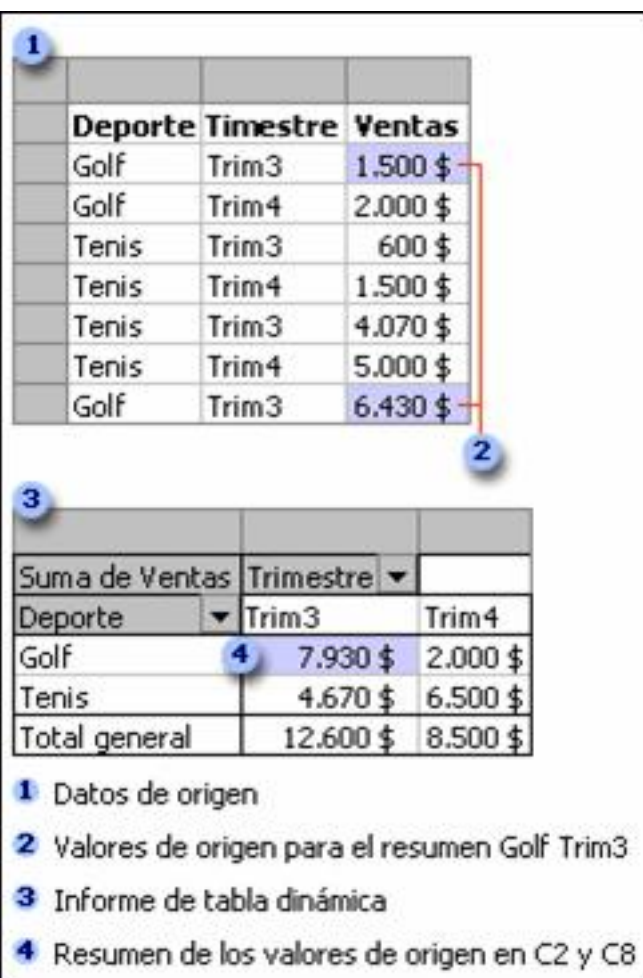

# **1.1 ¿Cuándo conviene utilizar un informe de tabla dinámica?**

Written by Paloma Prieto González Friday, 14 September 2007 12:16

Cuando deseas comparar totales relacionados, sobre todo si tienes una lista larga de números para resumir y deseas realizar comparaciones distintas con cada número. En el informe que mostramos, puedes ver fácilmente cómo se comparan las ventas de golf del tercer trimestre en la celda F3 con las ventas de cualquier otro deporte o trimestre, o con los totales generales. Puesto que los informes de tabla dinámica son interactivos, puede cambiar la presentación de los datos para ver más detalles o calcular diferentes resúmenes, como recuentos o promedios.

# **1.2 ¿Cómo se organizan los datos?**

Cada columna o campo de los datos de origen se convierte en un campo de tabla dinámica que resume varias filas de información: En nuestro ejemplo, la columna Deporte se convierte en el campo Deporte y cada registro de Golf se resume en un sólo elemento Golf.

Un campo de datos, como Suma de ventas, proporciona los valores que van a resumirse. La celda F3 del informe anterior contiene la suma del valor Ventas de cada fila de los datos de origen para la cual la columna Deporte contiene Golf y la columna Trimestre contiene Trim3.

¿Te resulta complicado? No te preocupes. Poco a poco iremos descubriendo el secreto.

# **2 Creación de un informe de tablas dinámicas**

Selecciona la opción Datos | Informes de tablas y gráficos dinámicos en tu Libro Excel. Con ello se abre un asistente que nos va guiando paso a paso en la creación del informe.

# **2.1 Fuentes de datos**

El primer paso es elegir desde dónde obtenemos los datos. Hay varias opciones:

Written by Paloma Prieto González Friday, 14 September 2007 12:16

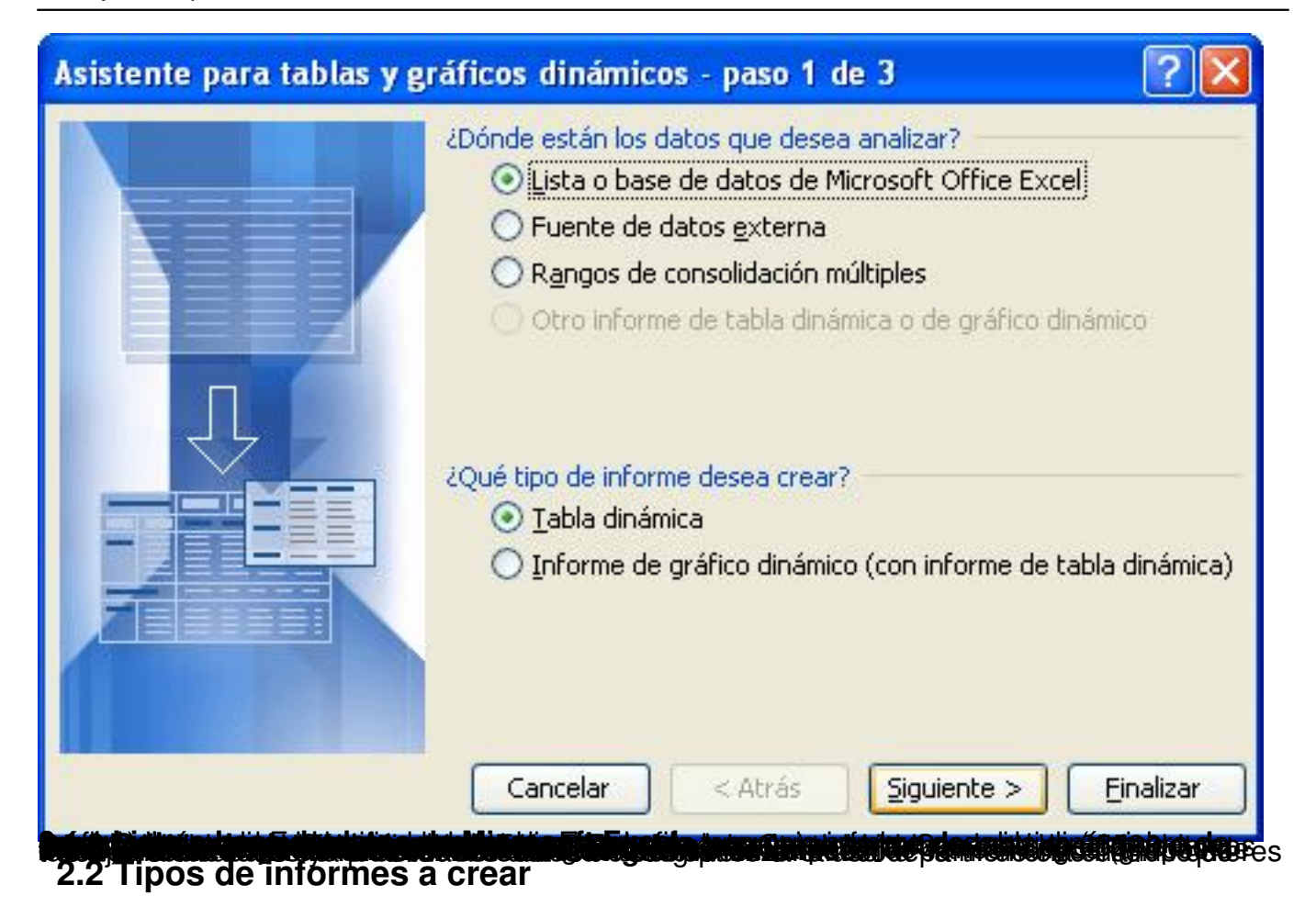

Tienes a tu disposición dos tipos de informes a crear: un informe o un gráfico dinámico. Estas opciones se seleccionan en la parte inferior del asistente dentro del primer paso (Observa la figura anterior).

# **3 Creación de un informe a partir de una lista o base de datos Excel**

Lo primero que te pide el asistente es el rango de datos del cual queremos obtener el informe de tablas dinámicas.

Written by Paloma Prieto González Friday, 14 September 2007 12:16

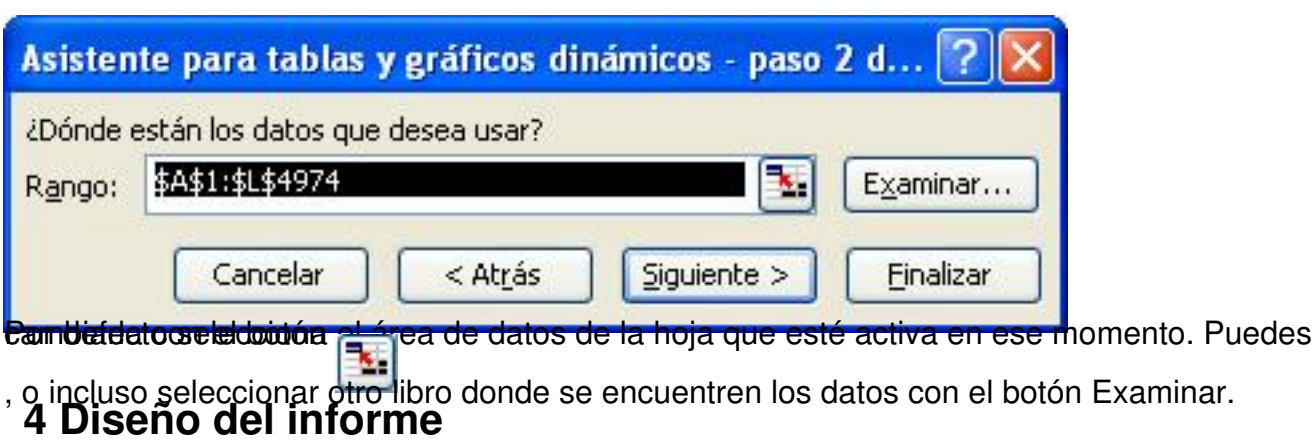

Finalmente, debes indicar dónde quieres crear el informe. Por defecto se crea en una hoja de cálculo nueva, aunque se le puede indicar en que hoja lo quieres.

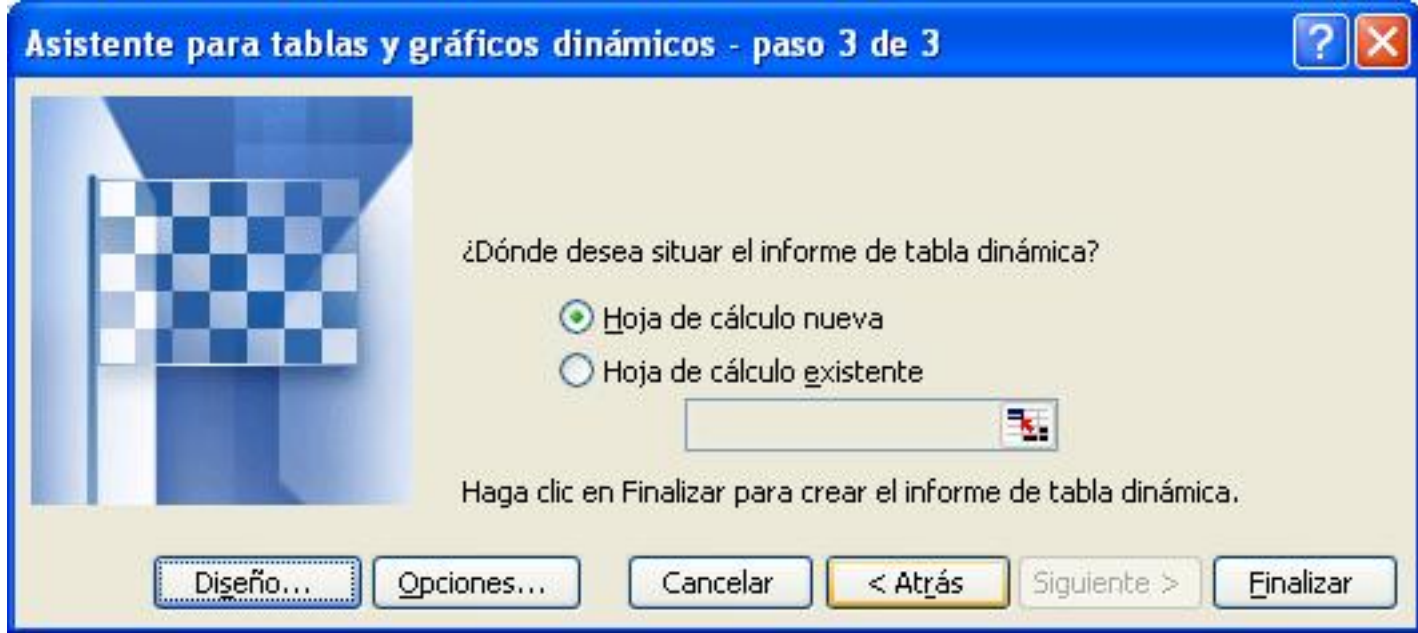

En este momento se te ofrecen dos opciones mas: Diseñar el informe y establecer opciones generales del mismo.

Si pulsas sobre la opción Diseño, puedes dar forma personalizada al informe. Para ello se te abre la ventana de diseño, que es la que ves a continuación:

Written by Paloma Prieto González Friday, 14 September 2007 12:16

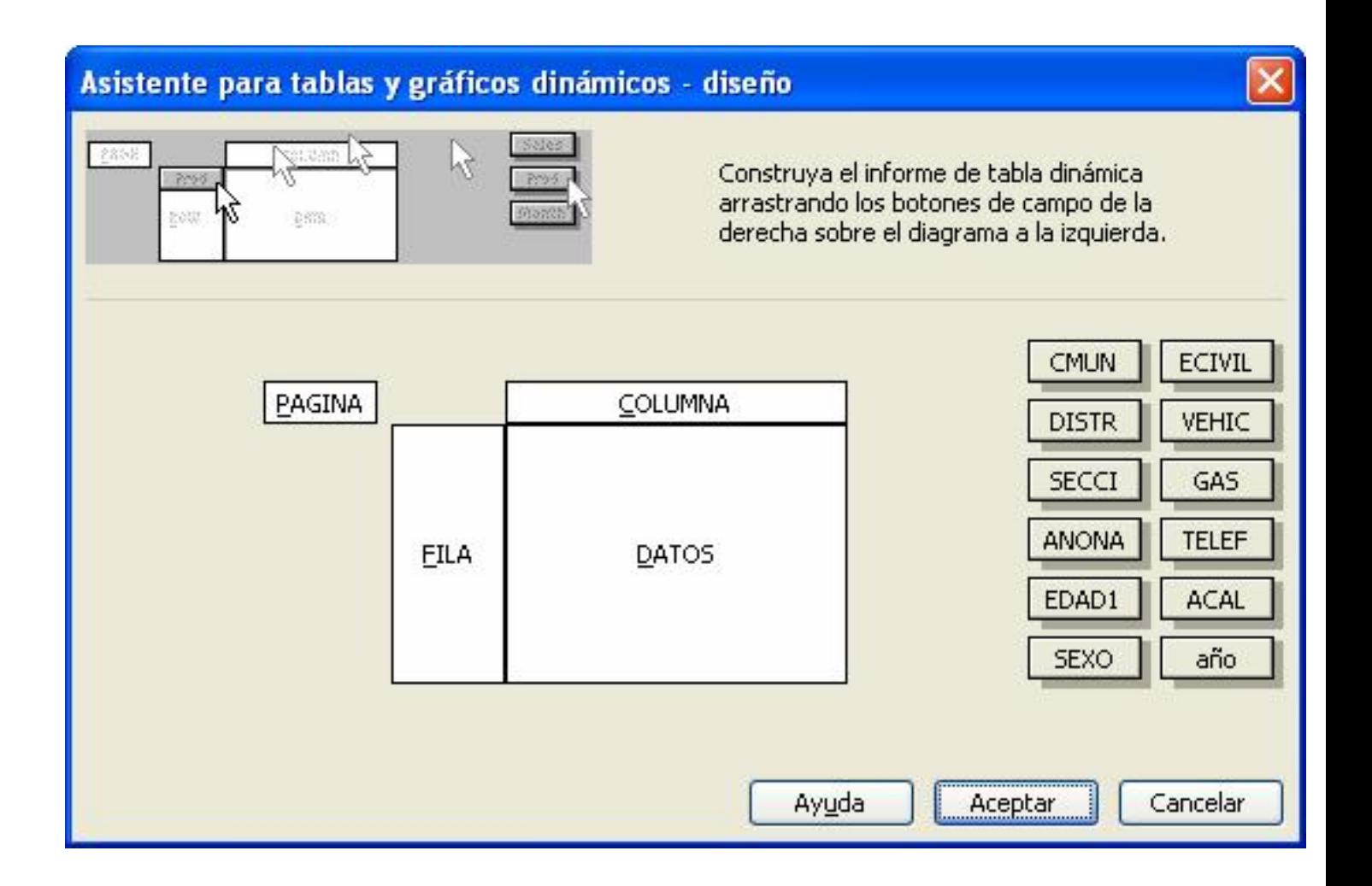

A la derecha tienes todos los campos. Arrastra sobre la zona de datos los que quieras que se calculen. Coloca sobre las zonas página, fila o columna los campos por los que quieres clasificar el informe. El diseño también se puede realizar una vez terminado el asistente, directamente sobre el informe, pero aquí tienes la ventaja de que no se trabaja directamente con los datos, por lo que es mas cómodo y eficiente.

En nuestro ejemplo arrastra el campo sexo a la columna, y el campo sección a las filas. Finalmente, arrastra el campo CMUN al área de datos para que nos cuente cada uno de los registros que hay para cada tipo.

El resultado de este diseño sería el siguiente informe:

Written by Paloma Prieto González Friday, 14 September 2007 12:16

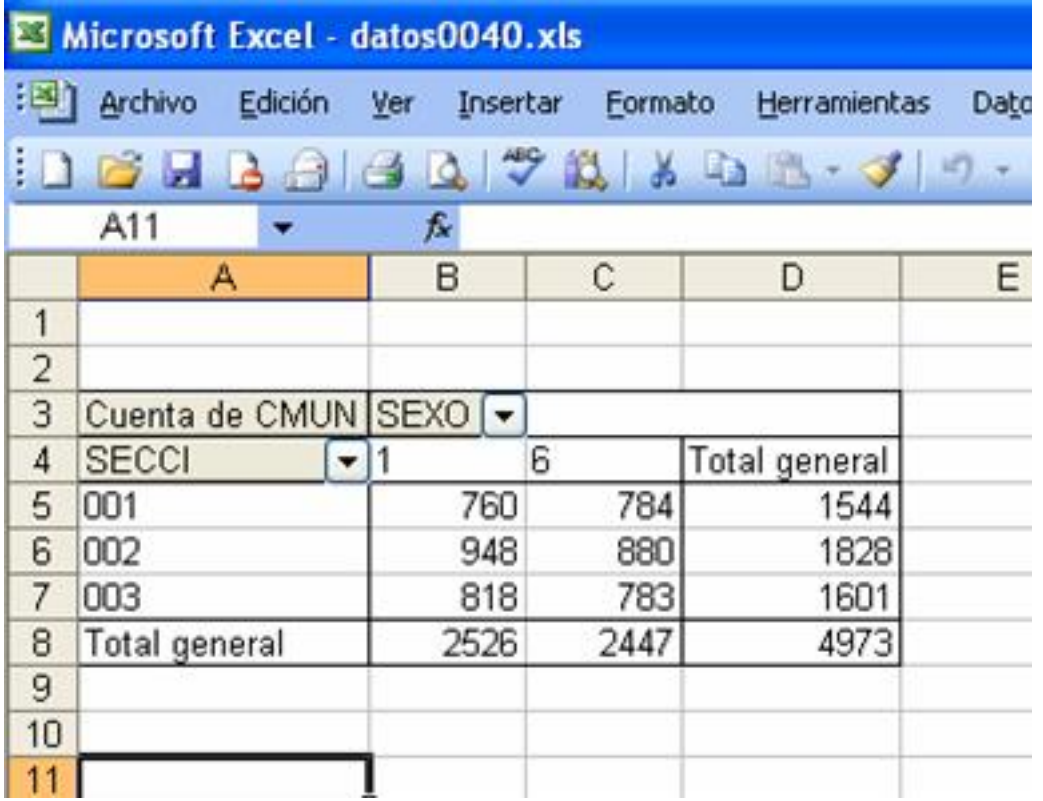

Si en el asistente seleccionas el botón Opciones se muestra la ventana de opciones del informe de tabla dinámica, en la que puedes establecer múltiples opciones diferentes en función de los resultados que quieras obtener.

Written by Paloma Prieto González Friday, 14 September 2007 12:16

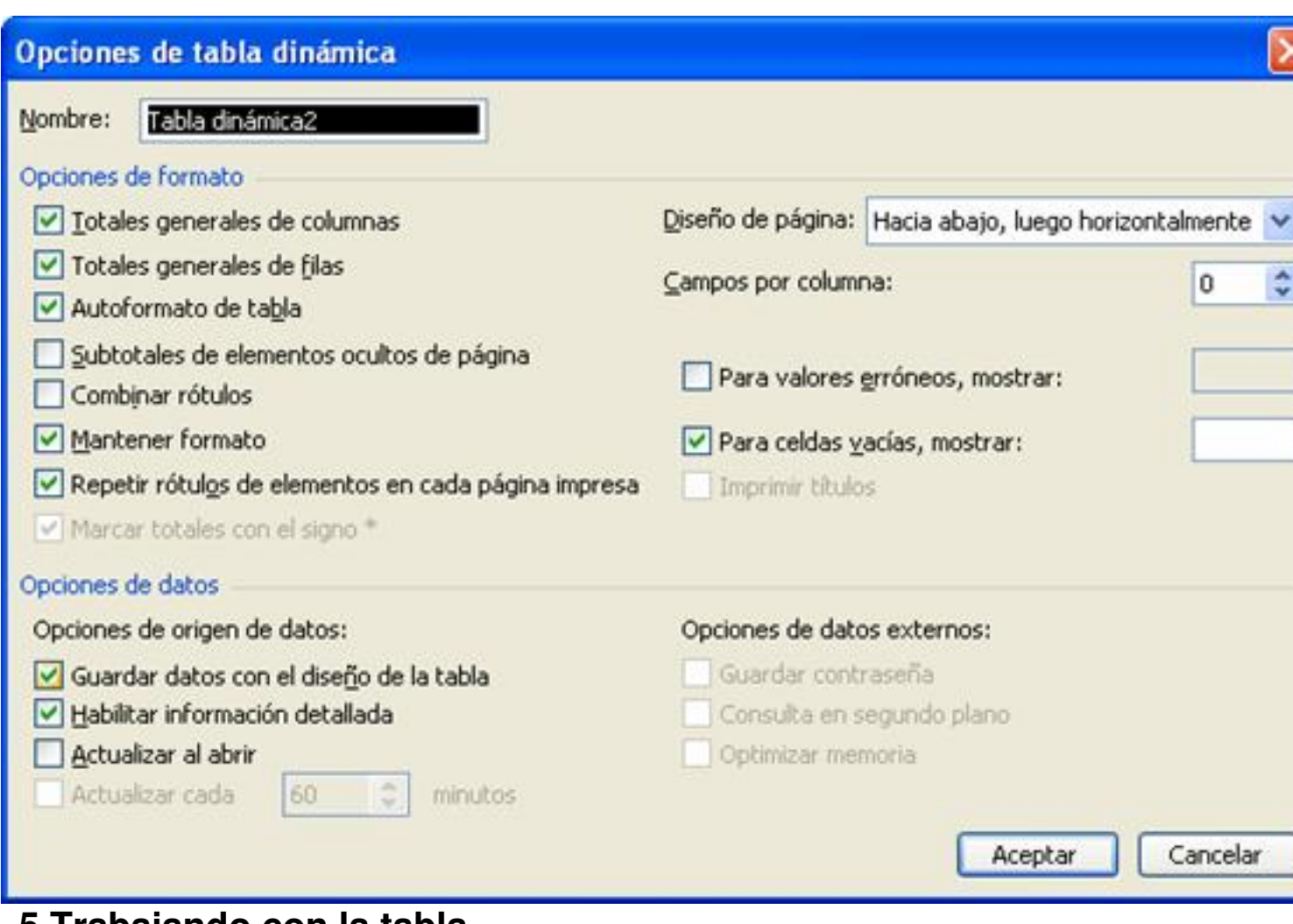

# **5 Trabajando con la tabla 5.1 Barra de herramientas Tabla dinámica**

Cuando se trabaja con la tabla dinámica, se activa automáticamente la barra de herramientas Tabla dinámica, a no ser que la hayas desactivado explícitamente **[1]**. Esta barra de herramientas está compuesta por un menú desde el que se pueden acceder a opciones avanzadas de la tabla y de una serie de botones que permiten acceder de forma rápida a las opciones más comunes.

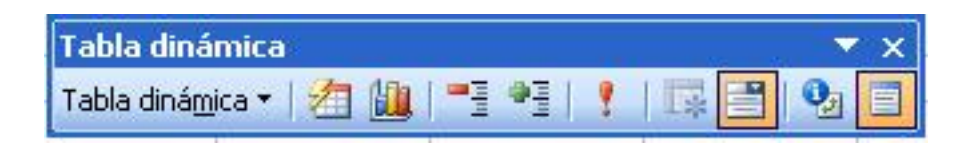

# **5.2 Moviendo o añadiendo campos**

Written by Paloma Prieto González Friday, 14 September 2007 12:16

El sistema es muy flexible: Para cambiar un campo de posición sólo tienes que arrastrar su nombre desde un lado al otro para que automáticamente se reestructure la tabla con la nueva información. En el ejemplo, si el campo sexo está en cabecera, pero quieres que esté en el lado, sólo pulsa el ratón sobre el campo SEXO  $\boxed{\bullet}$ 

 y arrástralo hasta la nueva posición. Al moverlo el icono irá cambiando para mostrar si lo estamos colocando en la página, en la cabecera, en el lado, en el área de datos, o fuera de la tabla.

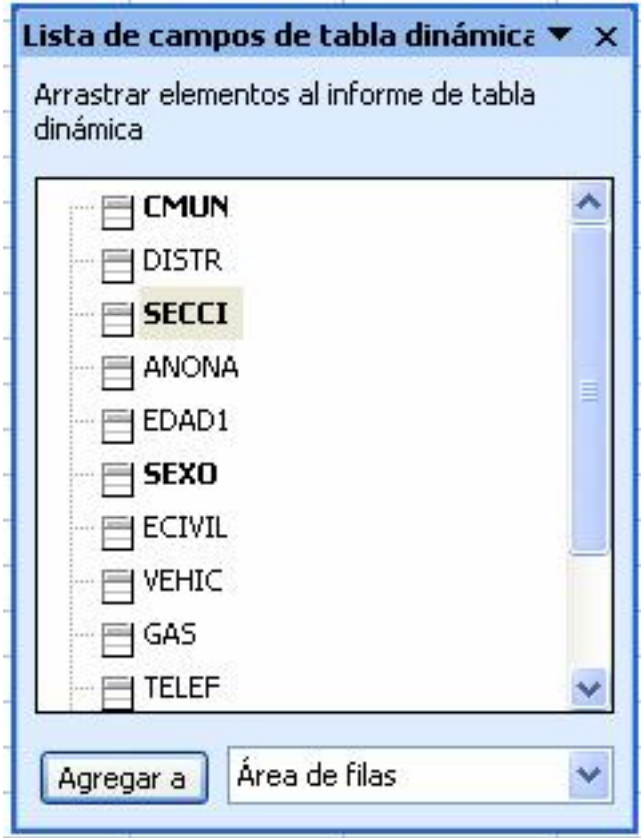

Si quieres añadir un campo nuevo lo tienes que hacer desde la lista de campos, que aparece al colocarte sobre cualquier celda del informe de tabla dinámica. Si no aparece la lista de campos que ves en la imagen de la derecha es porque no está seleccionada la opción en la barra de botones Tabla dinámica. El botón para activar o desactivar esta ventana es el último de la derecha.

Hay dos formas de añadir campos al informe, una es arrastrándolo sobre el informe y otras es seleccionando en la caja combinada de la parte inferior el área donde quieres añadir el campo y a continuación pulsar en el botón Agregar a.

Written by Paloma Prieto González Friday, 14 September 2007 12:16

.

Si añades un campo en el área de página aparece una celda con el nombre del campo y a continuación una caja combinada con todos los valores posibles para el campo mas uno más con el total. Esto sirve para que seleccionando cada uno de los valores del campo puedas filtrar el informe por él.

También puedes añadir múltiples campos en cada una de las áreas. Si añades varios campos en alguna de las dimensiones de clasificación **[2]** se mostrará un campo a continuación del otro, lo que te permite cambiar el orden entre uno y otro arrastrándolos. Por ejemplo, se puede filtrar por el sexo y a continuación por el estado civil o viceversa.

También puedes añadir campos al área de datos. E incluso puedes añadir varias veces el mismo campo, para obtener distintos cálculos (promedio, máximo, mínimo, suma, conteo, etc.) **[3]**

### **5.3 Mostrar los elementos individuales**

En cualquier momento puedes consultar los elementos individuales que corresponden con cada una de las celdas del informe de tabla dinámica. Para ello, sólo tienes que hacer doble click sobre cualquiera de las casillas y se creará una nueva hoja dentro del cuaderno activo con los elementos que correspondan.

### **5.4 Cambiar literales de los valores de cada campo**

A veces, los campos que usas para la clasificación no tienen contenidos suficientemente claros y conviene cambiarlos por otros mas sencillos de entender.

Para ello, sólo selecciona la casilla donde se encuentra el literal que quieres cambiar y modifícalo como harías con cualquier celda en una hoja Excel: Se actualizarán todas las casillas donde estuviese este texto anteriormente, incluso en los totales.

En la ilustración siguiente puedes ver un ejemplo en el que se sustituyen los literales del campo sexo para que muestre Hombres y Mujeres en vez de 1 y 6. En esta ilustración también puedes ver como se muestran dos variables en la cabecera y por supuesto como se han cambiado los literales del sexo en los totales.

Written by Paloma Prieto González Friday, 14 September 2007 12:16

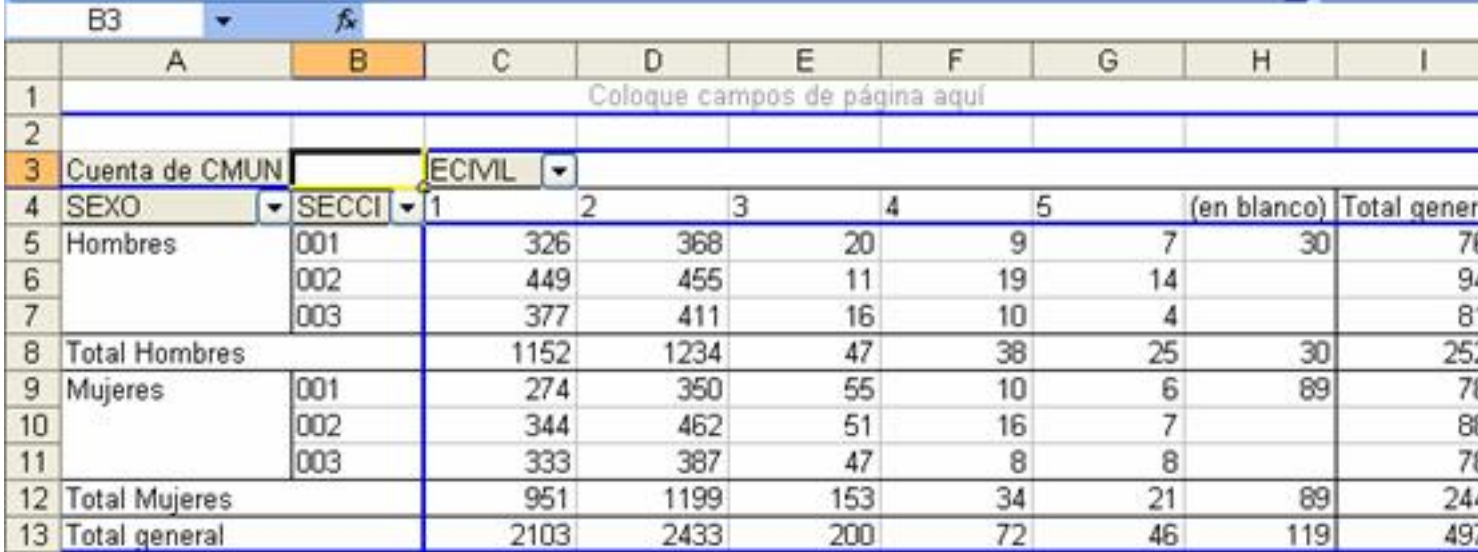

### **5.5 Filtrar los valores a mostrar**

En ocasiones el informe es muy grande y resulta difícil ver la información de forma rápida **[4]** .

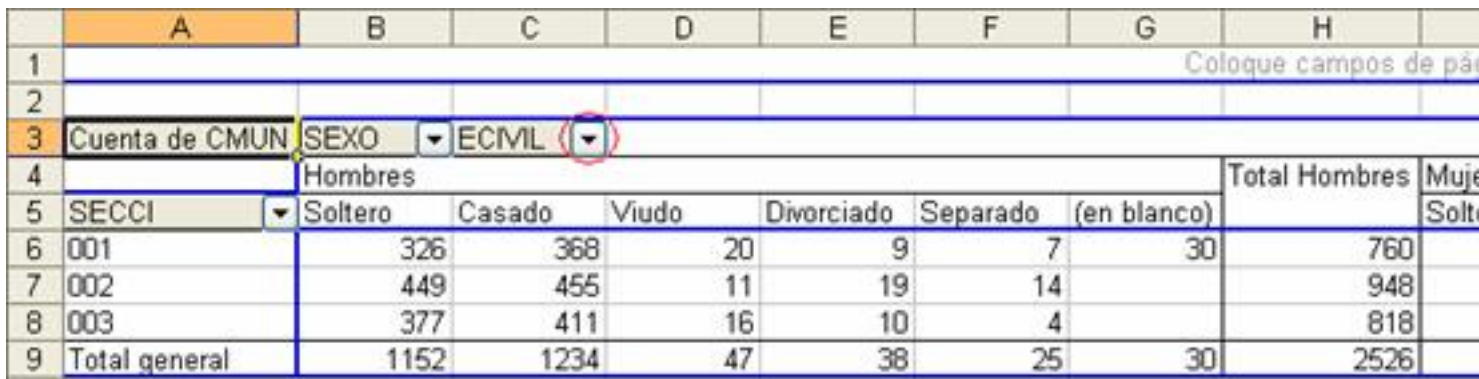

En estos casos, lo más sencillo es filtrar la información que realmente te interesa ver. Para ello, pulsa en la flecha hacia abajo  $\boxed{\overline{\phantom{a}}\phantom{a}}$ 

 que hay junto al nombre del campo. Entonces se despliega una ventana con los valores para que elijas los que quieres que aparezcan.

Written by Paloma Prieto González Friday, 14 September 2007 12:16

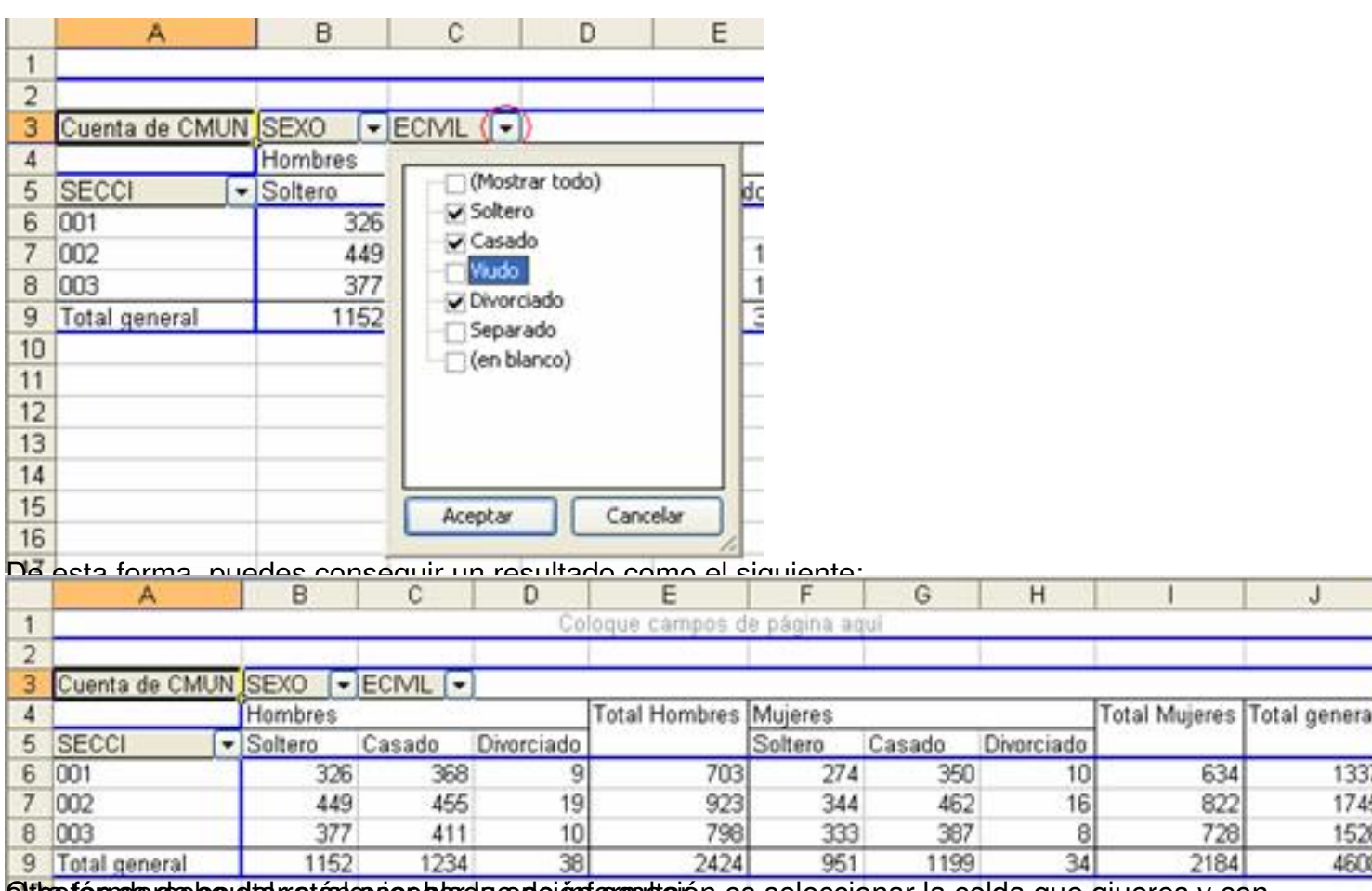

etta forma de boultar atálogue de de información es seleccionar la celda que qiueres y con **5.6 Configuración de campo** 

Si tienes marcado un campo en la ventana de selección de campos o directamente en el informe de tabla dinámica, puedes configurar este campo pulsando el botón de la barra de tareas o tecleando el botón derecho sobre el nombre de campo y seleccionando la opción Configuración de campo.

### **5.6.1 Configuración de un campo de clasificación**

Written by Paloma Prieto González Friday, 14 September 2007 12:16

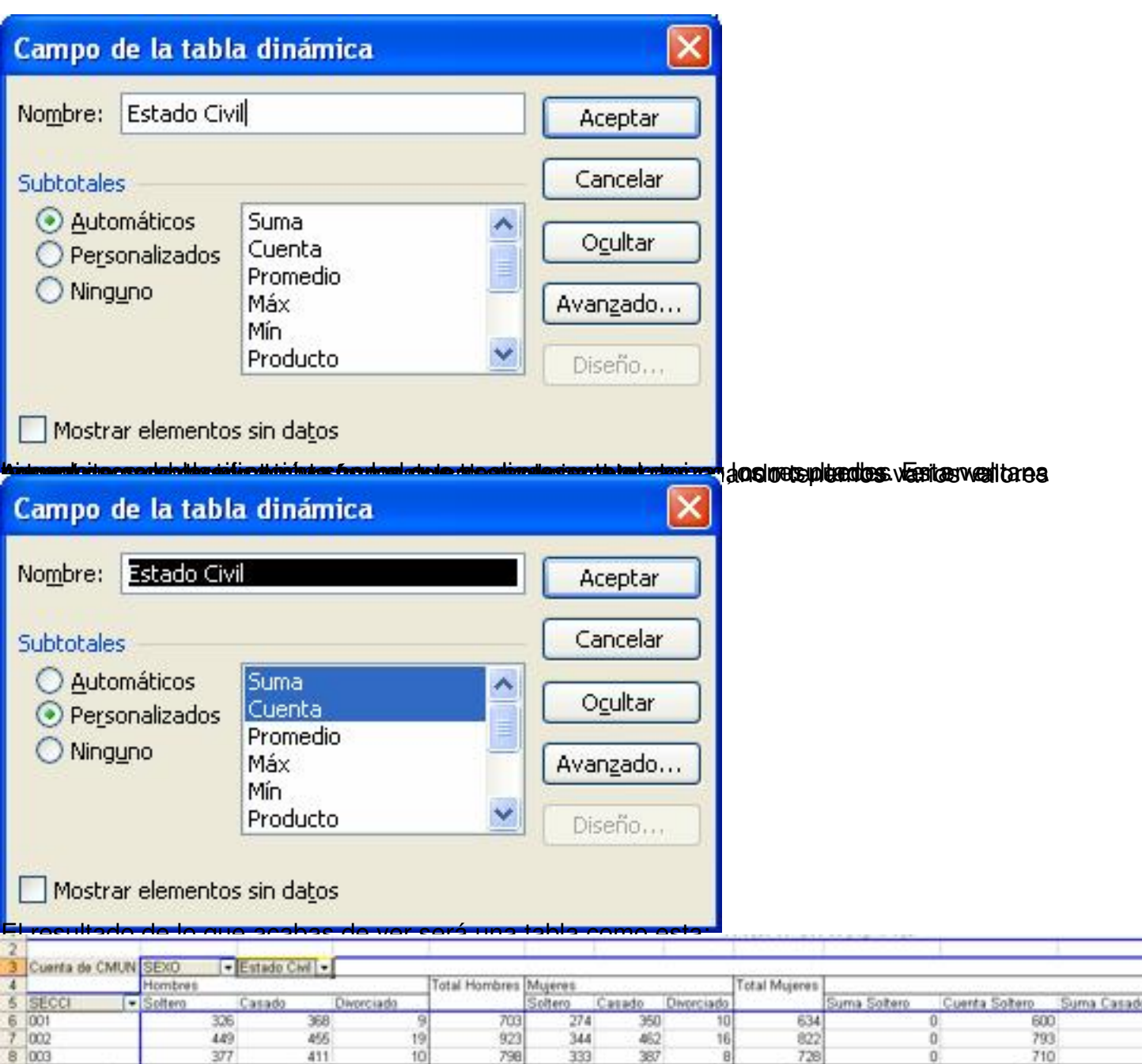

Si pulsas en el botón Avanzado, aparece otra ventana, con mas opciones de configuración.<sup>2103</sup>

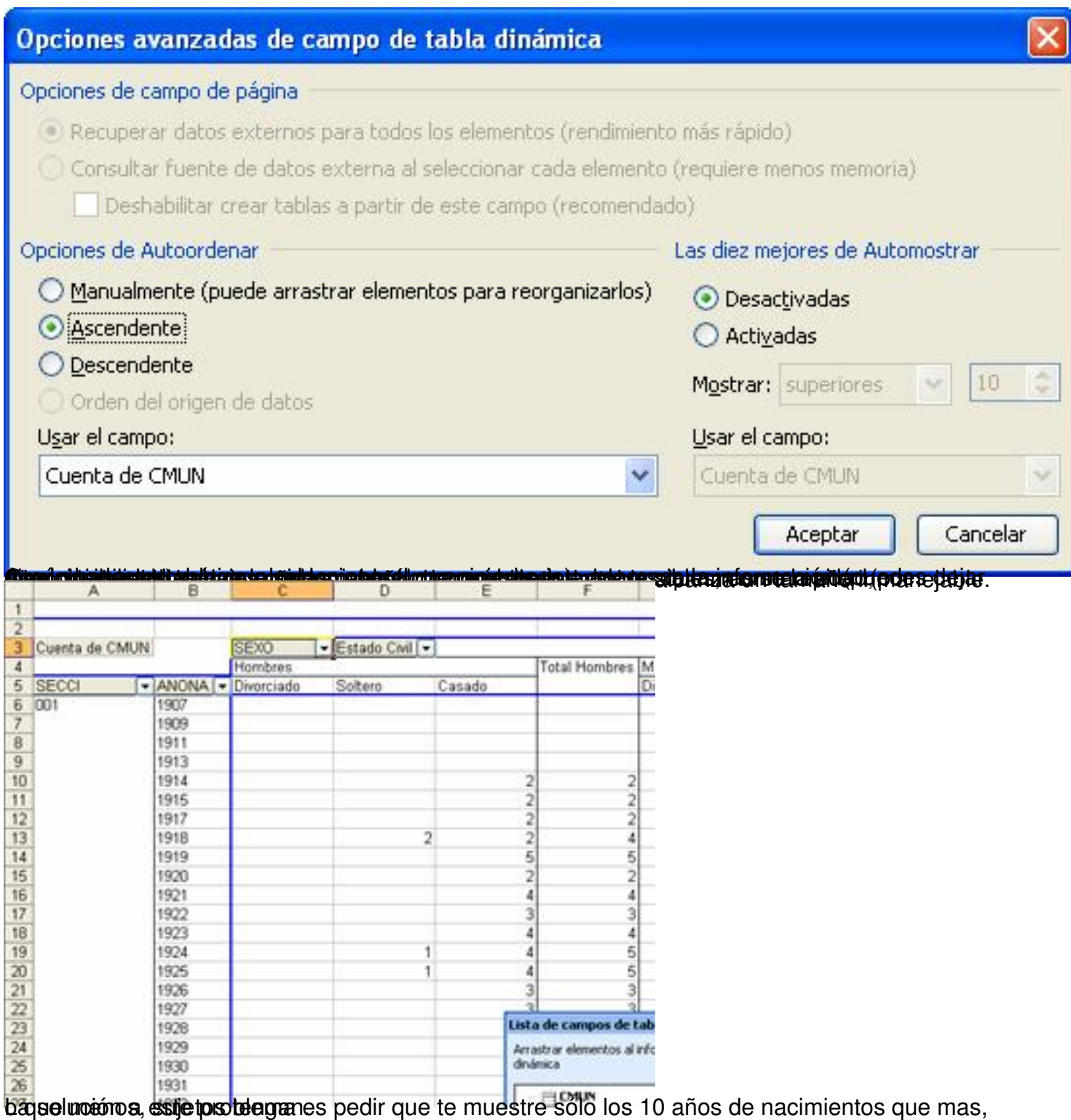

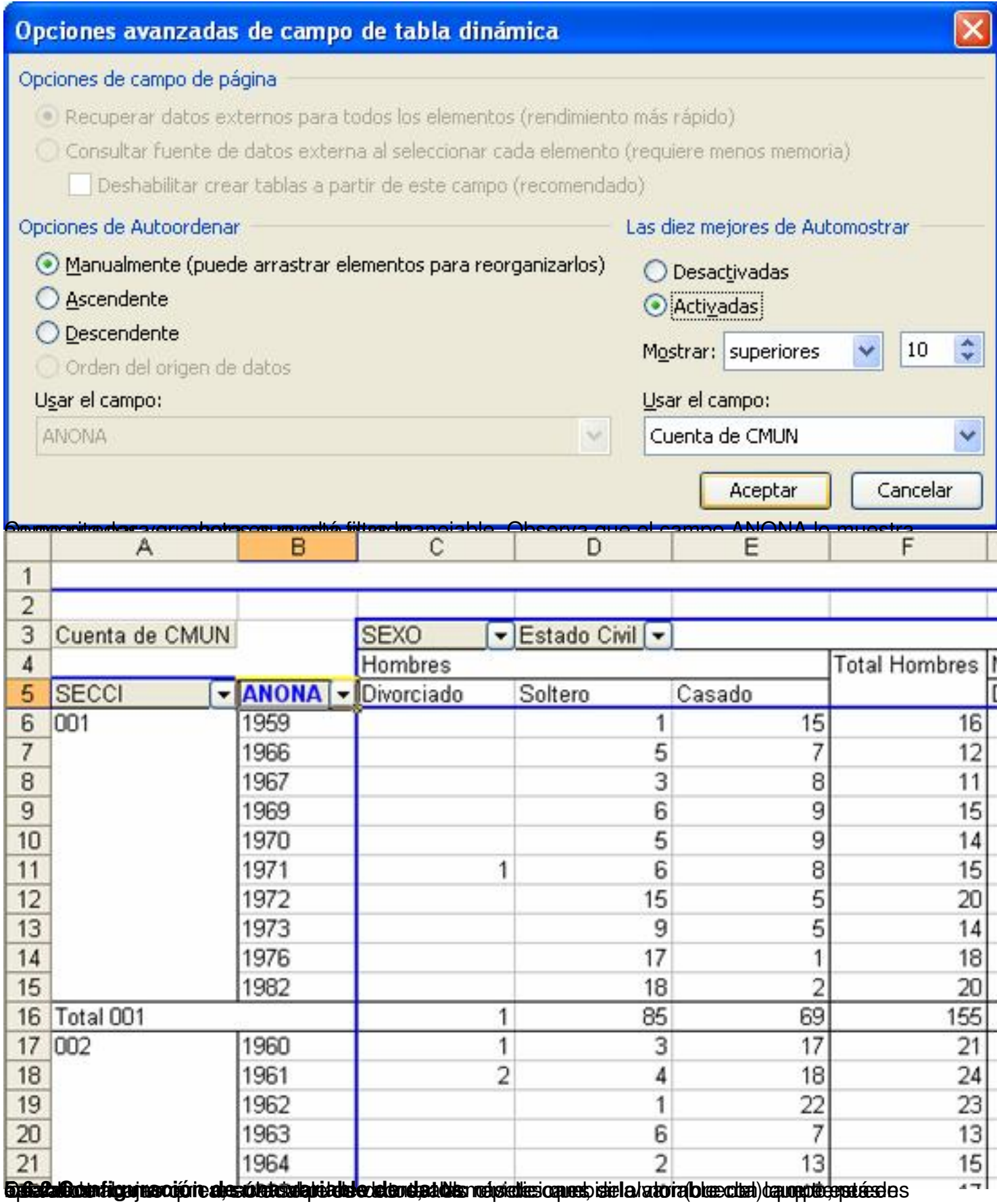

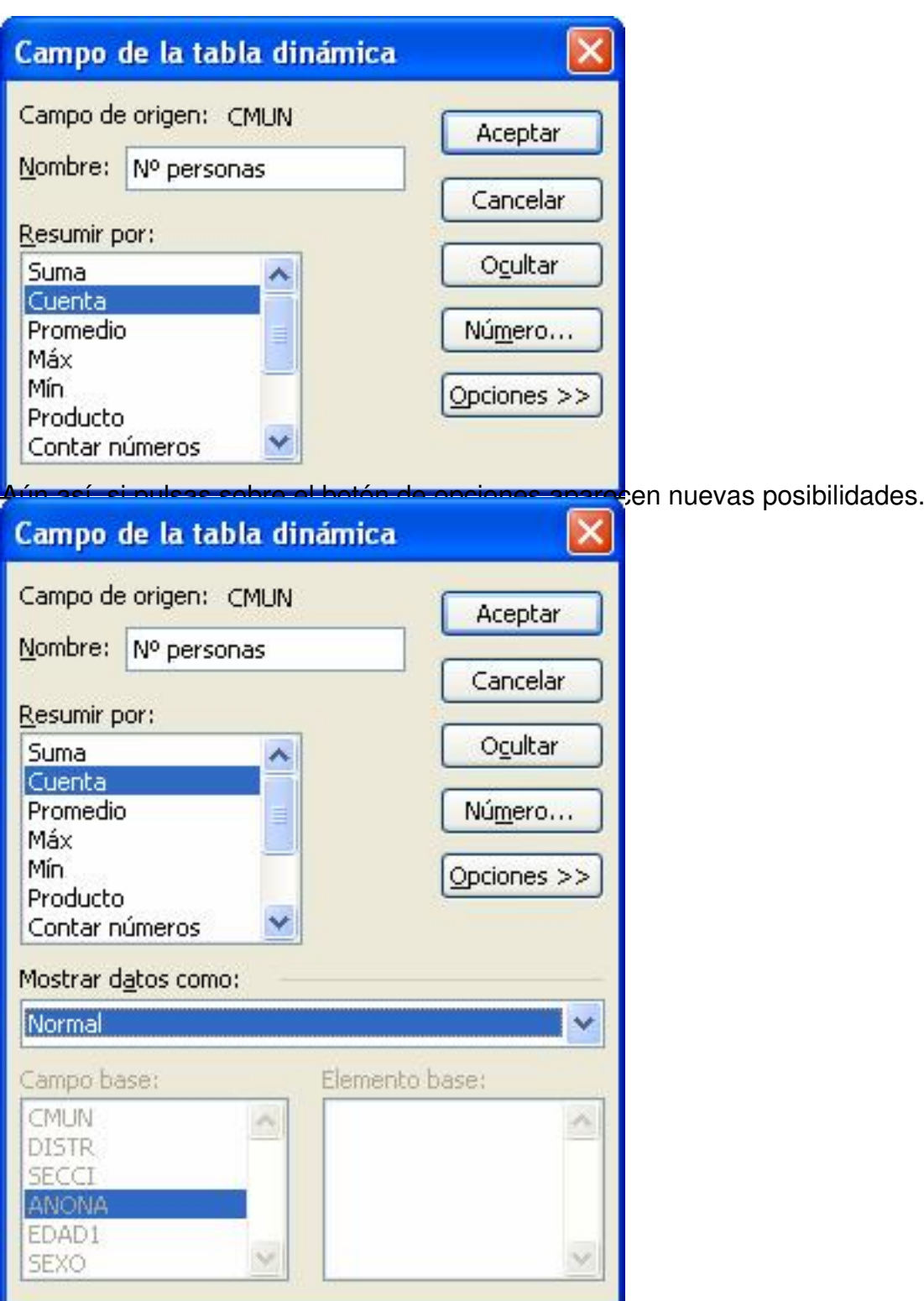

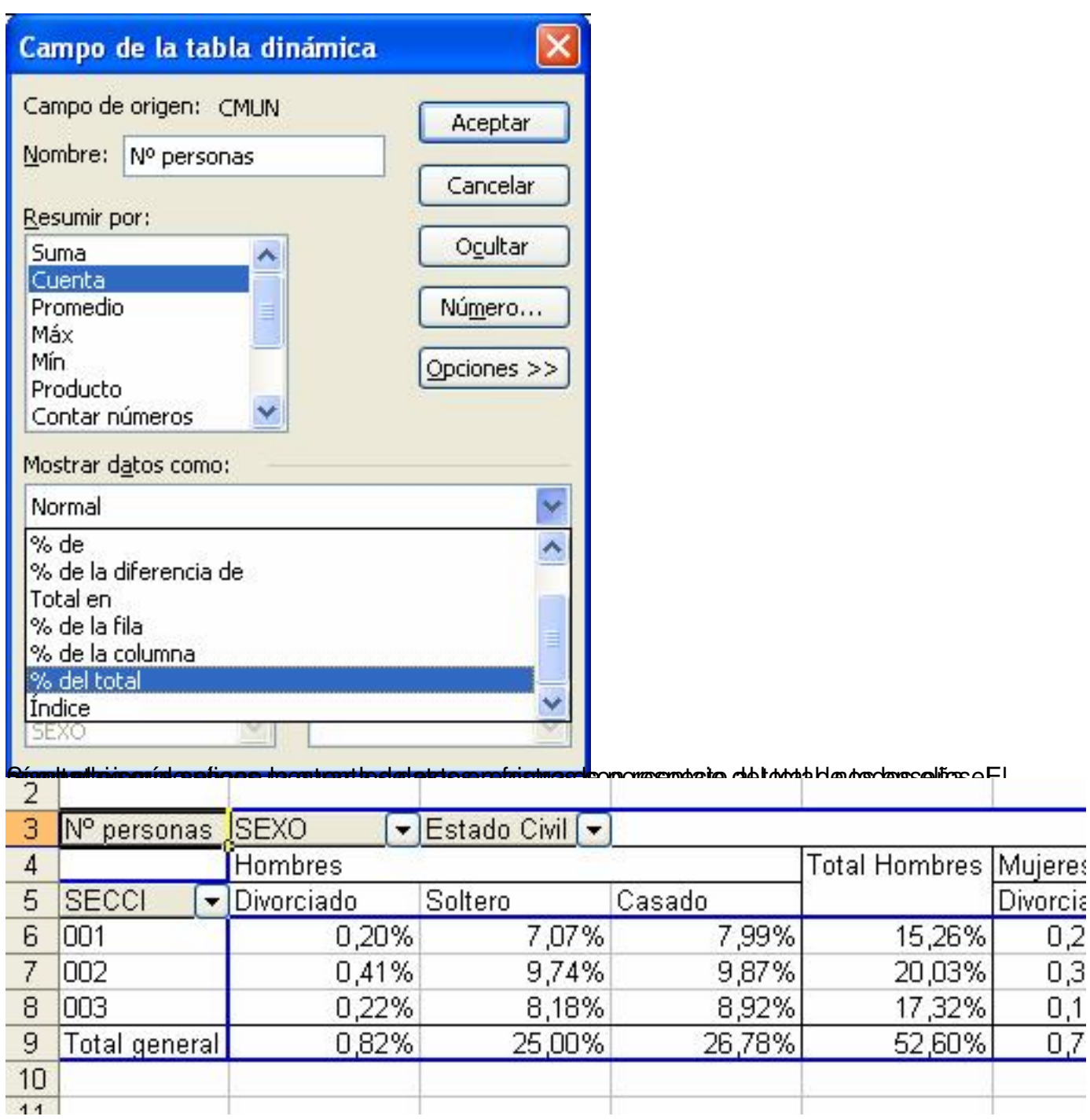

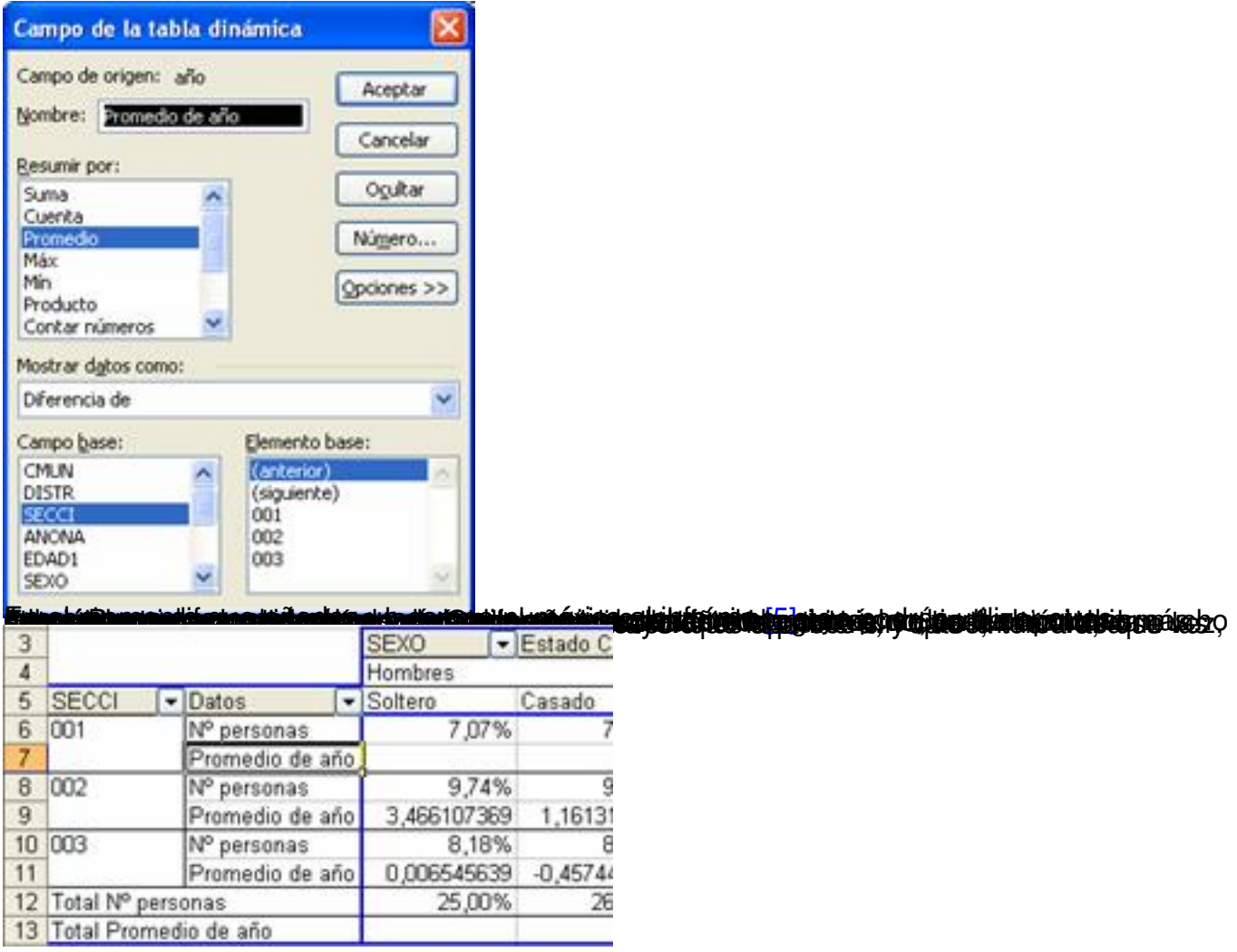

# **5.7 Mostrar y ocultar detalle**

En ocasiones, interesa desglosar algunos elementos y otros no, bien porque no son significativos, o bien porque se escapan al objetivo del estudio que quieres presentar.

Si quieres hacer esto, lo mas sencillo es utilizar los botones de Ocultar detalle y Mostrar detalle que encontrarás en la barra de herramientas de Tabla dinámica.

Con estos botones, puedes ocultar el detalle de un elemento determinado.

Por ejemplo, indícale que no quieres que muestre el desglose en estados civiles de los hombres, pero sí el de las mujeres.

Written by Paloma Prieto González Friday, 14 September 2007 12:16

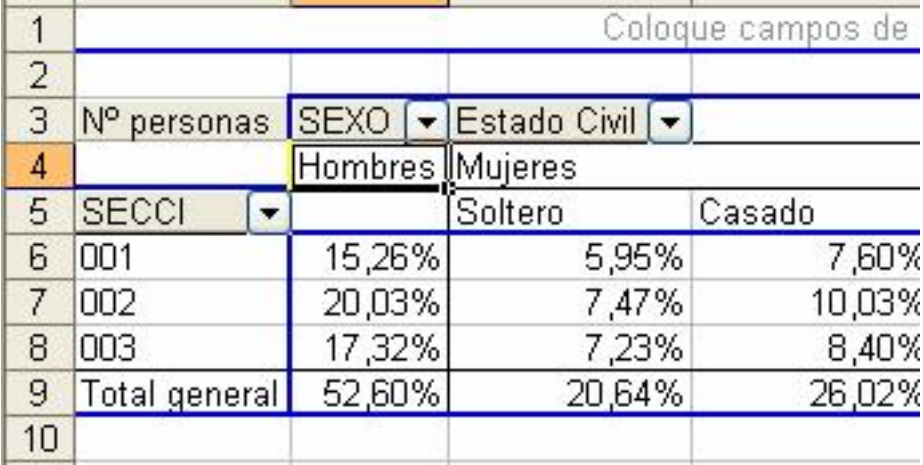

# **5.8 Generar un nuevo campo agrupando valores**

A veces hay campos con muchos estados, y realmente sólo te interesa analizar las agrupaciones de los mismos.

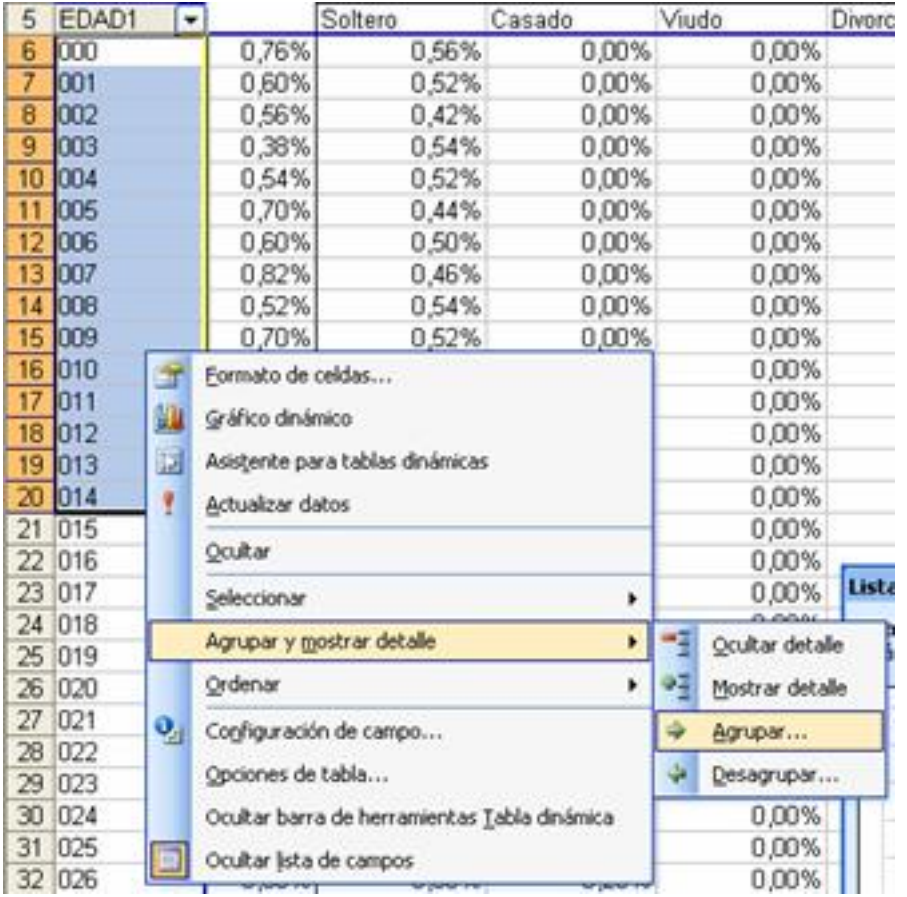

Written by Paloma Prieto González Friday, 14 September 2007 12:16

Por ejemplo, si sustituyes la variable sección por la variable edad, el resultado es una tabla con muchas filas.

Si seleccionas todos los elementos con edad inferior a quince años y con el botón de la derecha escoges agrupar como puedes ver en la figura de la derecha, obtienes un nuevo campo (figura de abajo), que tiene un elemento de valor Grupo1, que agrupa a todos las edades menores de quince años.

Luego puedes quitar el campo EDAD1 y quedarte sólo con el nuevo campo que has obtenido.

Con esta opción, te evitas tener que crear variables desde el principio.

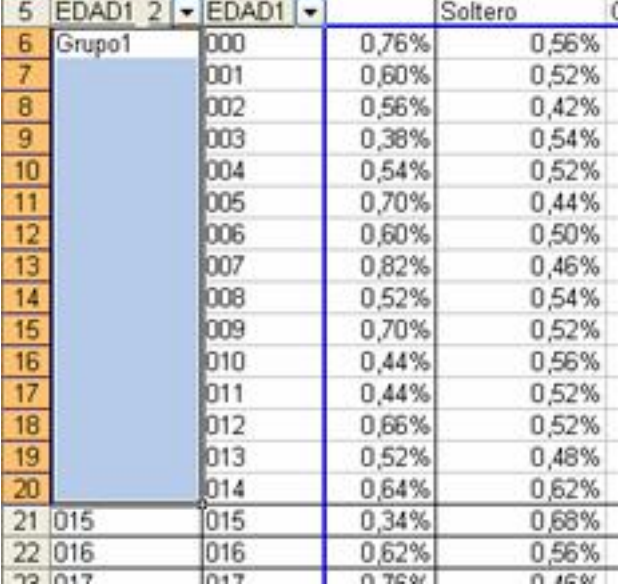

# **6 Fórmulas en tablas dinámicas**

Para insertar una fórmula o un elemento calculado debes seleccionar la opción correspondiente en la barra de herramientas.

Written by Paloma Prieto González Friday, 14 September 2007 12:16

|                    | Tabla dinámica                                                  |   |                    |  |                                                | Ō<br>57585 |
|--------------------|-----------------------------------------------------------------|---|--------------------|--|------------------------------------------------|------------|
| 国                  | Tabla dinámica - 21 MH - 2 9<br>Asistente para tablas dinámicas |   |                    |  | 匣                                              | 691020     |
|                    | Actualizar datos                                                |   | 39520              |  | 13820400                                       |            |
|                    | Ocultar                                                         |   |                    |  |                                                |            |
|                    | Seleccionar<br>Agrupar y mostrar detalle                        | ٠ |                    |  |                                                |            |
|                    | Fórmulas                                                        |   |                    |  | Campo calculado                                |            |
| ره<br>$\mathbf{0}$ | Ordenar                                                         | ٠ | Elemento calculado |  |                                                |            |
|                    | Configuración de campo<br>Ordenar y las 10 mejores              |   | 团                  |  | Orden de resolución<br>Crear lista de fórmulas |            |
|                    | Campos de propjedad<br>Opciones de tabla<br>×                   |   |                    |  |                                                |            |

**6.1 Campos calculados**

Los campos calculados se crean como resultado de una fórmula entre campos que ya existen en tu selección.

Por ejemplo, puedes definir el campo meses como resultado de multiplicar el campo año por 12. Aquí no aporta mucha información, pero si trataras con cantidades monetarias podrías cambiar de euros a dólares o viceversa, podrías calcular la cuenta de resultados en función de las pérdidas y ganancias, etc.

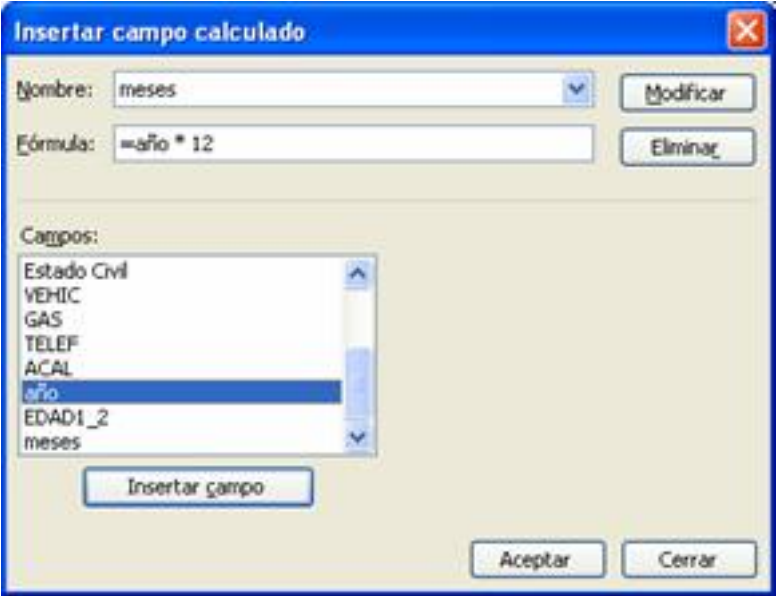

Written by Paloma Prieto González Friday, 14 September 2007 12:16

### **6.2 Elementos calculados**

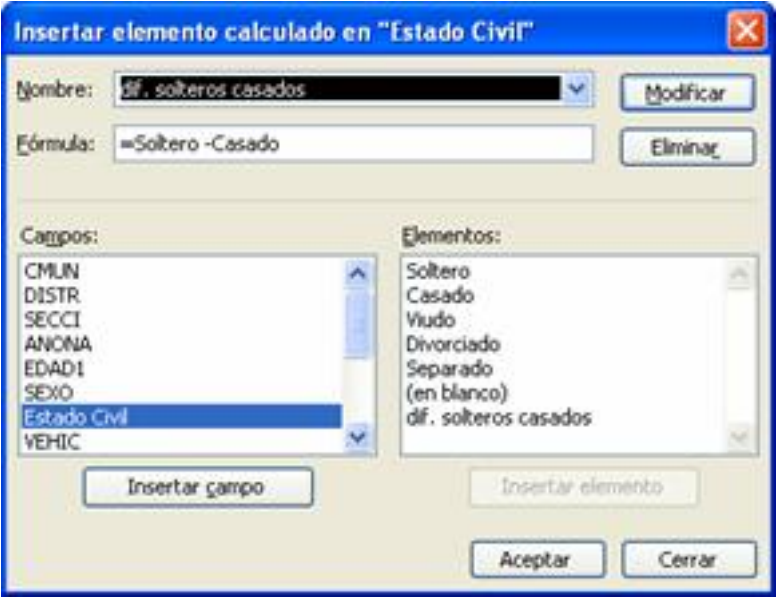

Igual que puedes crear campos calculados, puedes generar elementos calculados, que te permitan mostrar cálculos entre distintos grupos de una variable de clasificación.

Por ejemplo, en la tabla anterior, puedes crear un nuevo elemento calculado para el estado civil que sea la diferencia entre solteros y casados.

Estas opciones son también mas útiles con variables de carácter económico, porque puedes calcular el margen de ganancias para un producto de una determinada forma, pero fijar que en un determinado mes se calcula de otra forma.

# **7 Gráficos dinámicos**

Los informes también se pueden ver en un gráfico. Las opciones son similares a lo que ya has visto. Sólo recuerda que, con sólo pulsar el botón de asistente para gráficos se genera un gráfico a partir del informe de tabla dinámica.

Written by Paloma Prieto González Friday, 14 September 2007 12:16

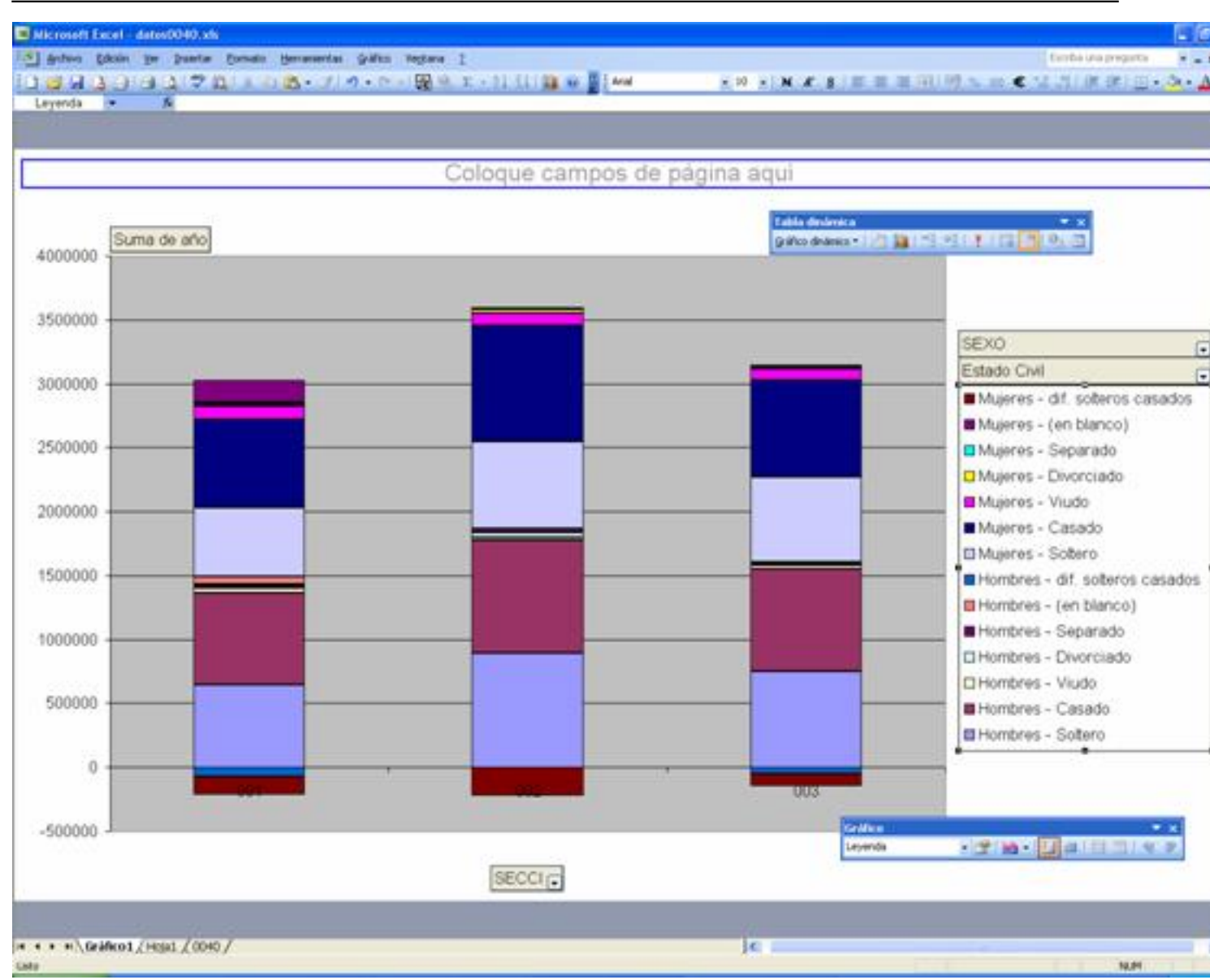

# **8 Fuentes de datos externas**

Al principio viste que existen diversas fuentes de las que puedes obtener datos para generar los informes. Hasta ahora has trabajado con datos provenientes de Excel, pero a partir de ahora vas a trabajar con datos residentes en bases de datos externas.

Si en el primer paso seleccionas la opción de Fuente de datos externa, al pulsar siguiente, verás esta pantalla.

Written by Paloma Prieto González Friday, 14 September 2007 12:16

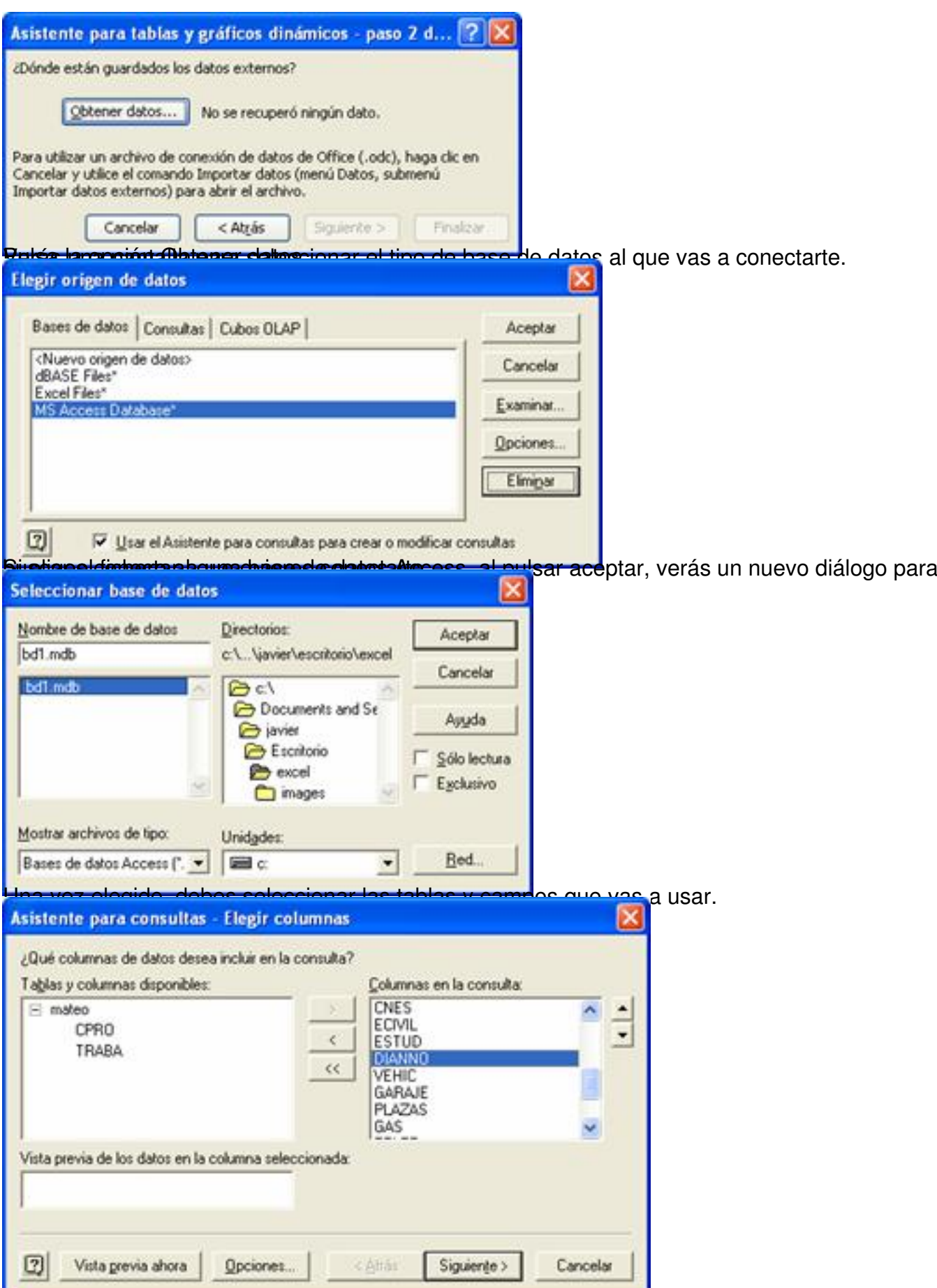

Firalmente présedes indicar criterios de selección, para discriminar aquellos registros que no

Written by Paloma Prieto González Friday, 14 September 2007 12:16

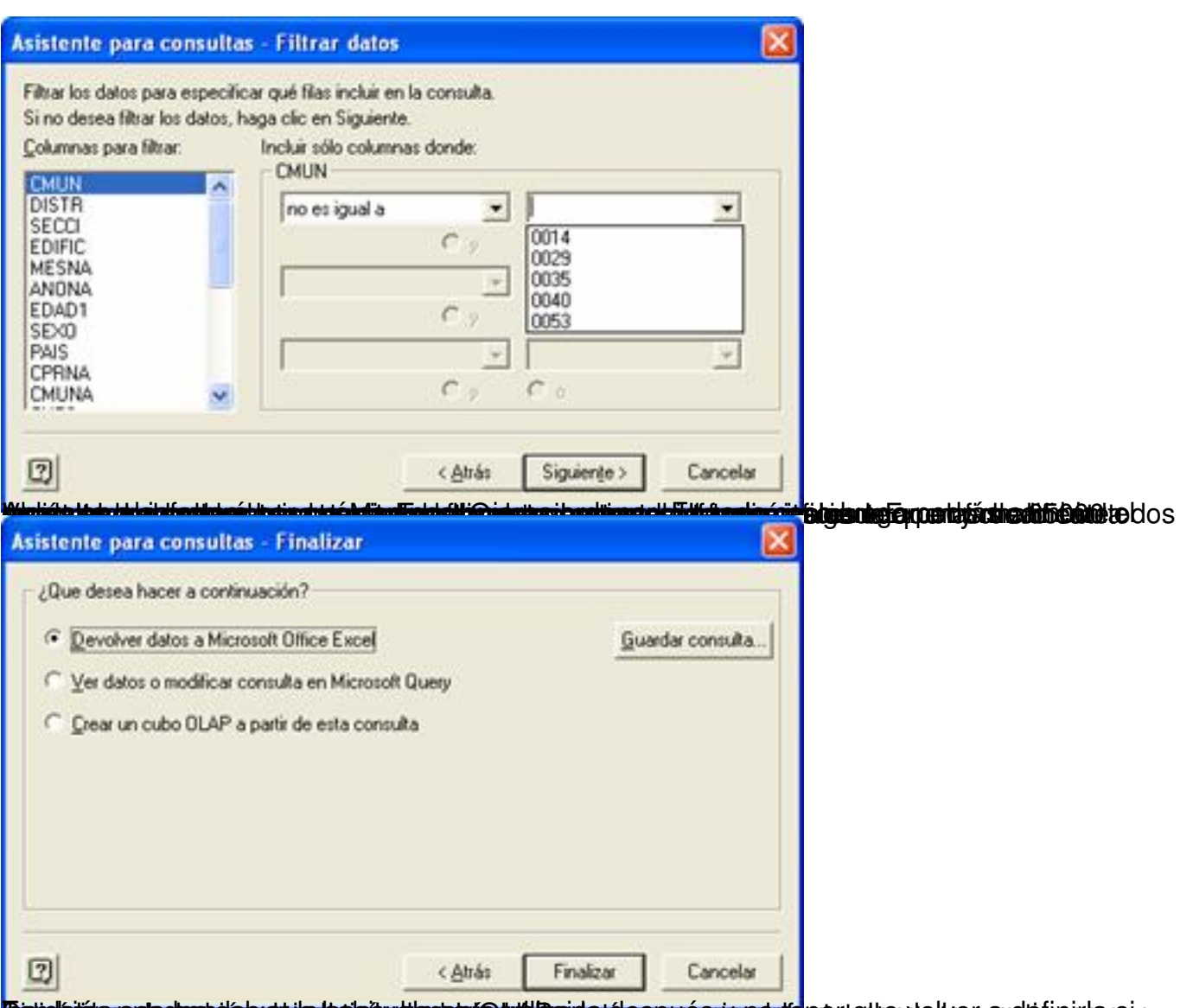

Tästislaikinessolanteposialeeteikudesiväenteteeteikilteajdatais suuaspuuneteikuvat (etta eio see aaotosin esa sie

Written by Paloma Prieto González Friday, 14 September 2007 12:16

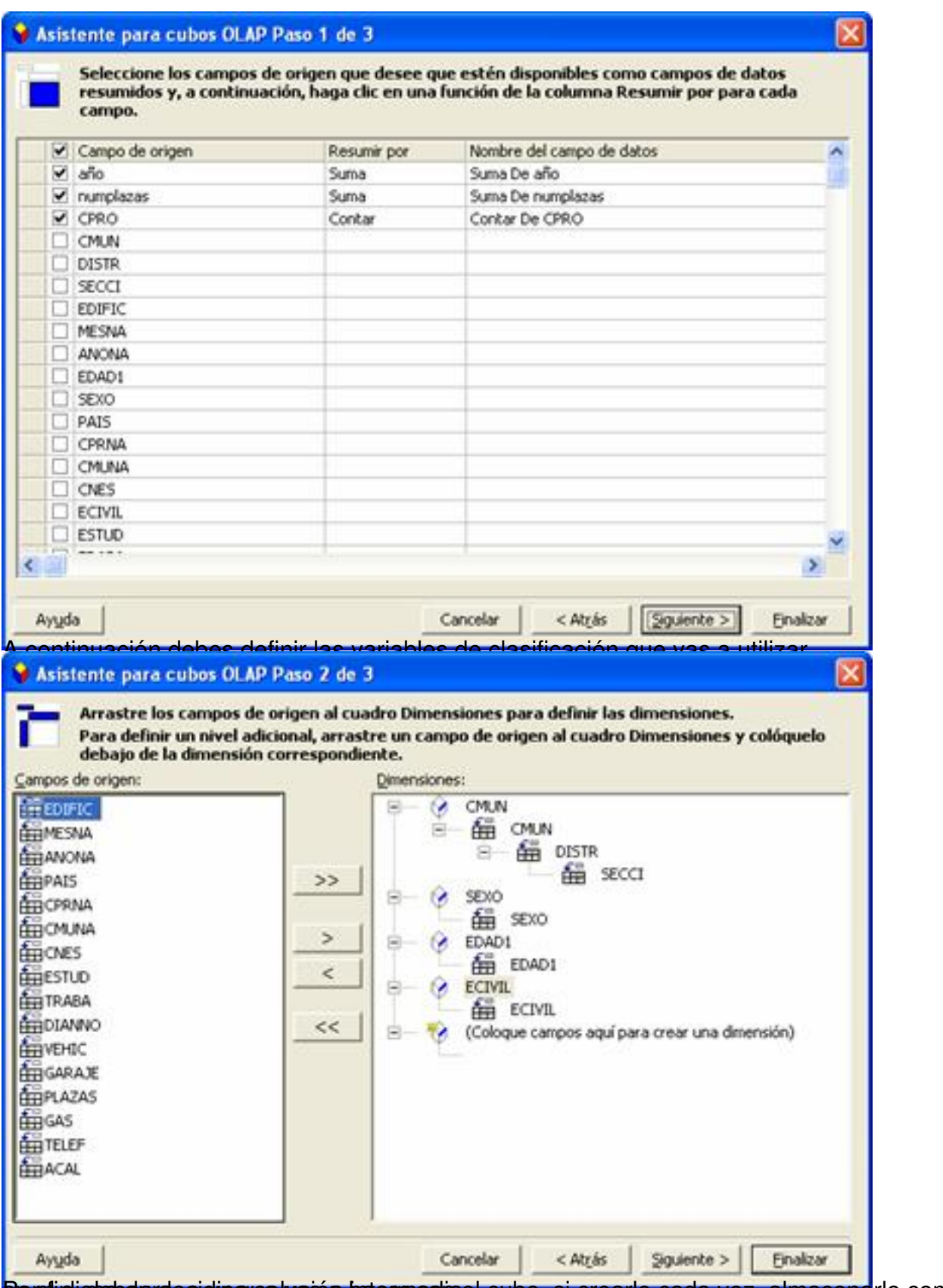

Porelindistrabels role cidin que vas a hacer colinari cubo, si crearlo cada vez, almacenarlo completo

Written by Paloma Prieto González Friday, 14 September 2007 12:16

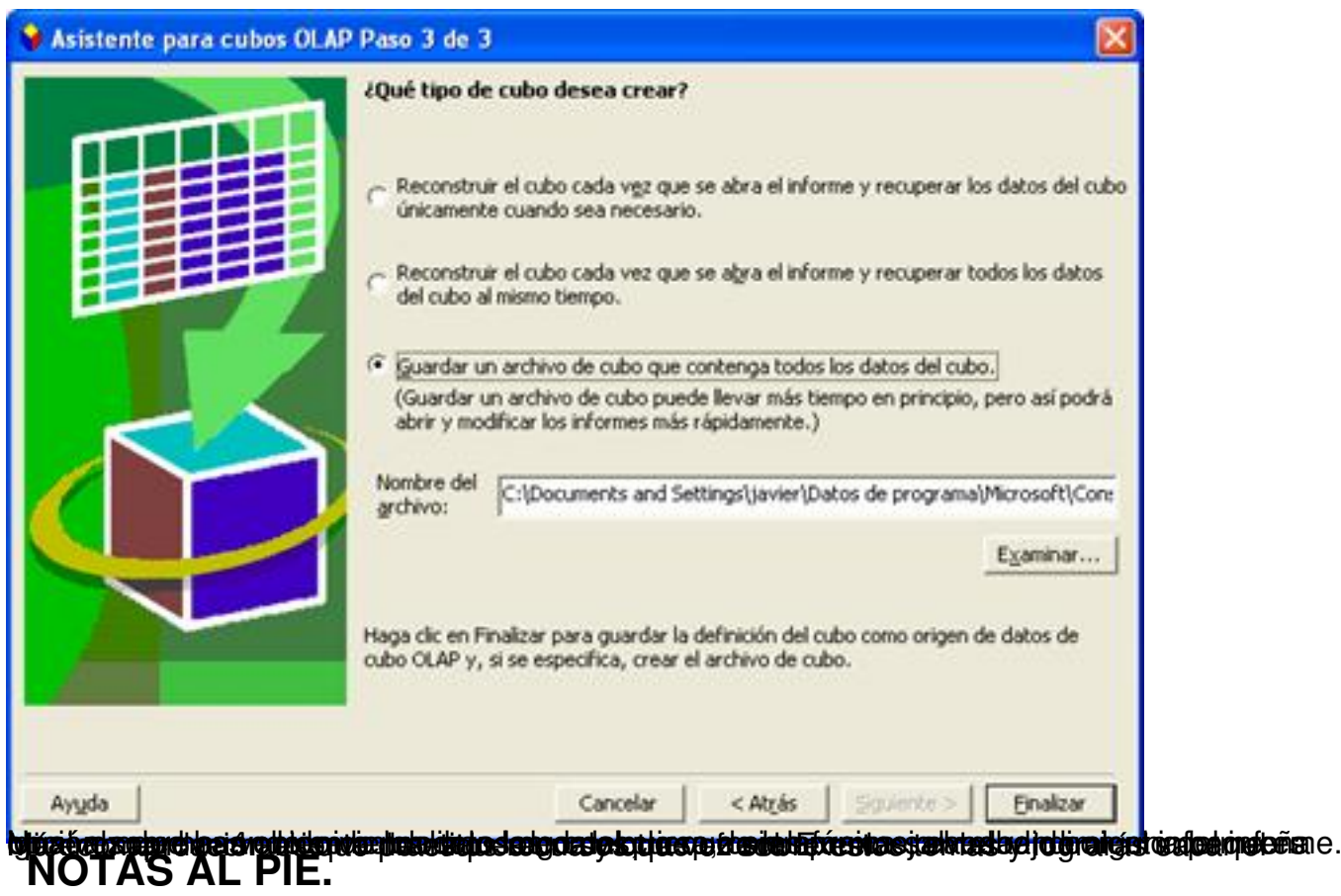

**[1]** Si en tu sistema se encuentra desactivada, debes seleccionarla en el menú Ver y en el submenú Barras de Herramientas.

**[2]** Se consideran dimensiones de clasificación a la cabecera, el ladillo y la página.

**[3]** Es importante tener en cuenta que para la mayoría de estos cálculos es necesario que las variables sobre las que se está operando han de ser de tipo numérico.

**[4]**Obsérva que en este ejemplo también se han cambiado los literales de los estados civiles.

**[5]** Si no tienes un campo numérico, se puede obtener mediante el uso de la función VALOR(), que devuelve convertido en número el valor de una cadena de caracteres.